**Le module de gestion des examens via Omnivox a été créé afin de simplifier la vie des responsables des Services adaptés, des étudiants et étudiantes, et des enseignants et enseignantes. Mettant fin aux saisies manuelles, l'utilisation de ce module diminue le risque d'erreurs, permet une gestion simple et efficiente, facilite la communication et les opérations et épargne un temps précieux. De plus, le module permet aux enseignants et enseignantes d'accéder directement aux informations à jour relatives aux étudiants et étudiantes en Services adaptés et des accommodements qui leur sont accordés.**

> C'est à cette étape que vous intervenez!

#### ÉTAPE 1

#### **L'étudiant ou l'étudiante enregistre une demande d'examen.**

- L'étudiant ou l'étudiante doit soumettre sa demande **au moins 3 jours avant l'examen**.
- Il est important de faire sa demande même si l'examen est à distance et que l'enseignante ou l'enseignant fait la surveillance.

## ÉTAPE 2

**L'enseignant ou l'enseignante confirme la demande d'examen dès la réception et achemine aux Services adaptés la copie de l'examen, de préférence en le téléversant via le module Omnivox.**

▪ L'enseignant ou l'enseignante doit remettre les copies d'examens et les consignes au moins 24 heures avant l'examen.

# ÉTAPE 3

**Le personnel des Services adaptés valide les mesures d'aide.**

- Le personnel des Services adaptés valide les mesures d'aide accordées.
- Le statut de la demande est modifié pour « Confirmée », et l'étudiant ou l'étudiante reçoit un message via Mio lui confirmant le statut de sa demande d'examen.

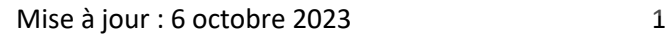

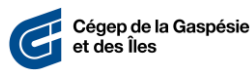

# TRAITEMENT DES DEMANDES D'EXAMENS

## **1.** Accéder au module des Services adaptés

Afin de visualiser vos demandes d'examens dans votre écran d'accueil, effectuez les étapes cidessous :

- **1.1.** Connectez-vous au portail **Omnivox**.
- **1.2.** Sous la section **Mes Services Omnivox**, cliquez sur l'option **Services adaptés**.
- **1.3.** Cliquez sur **Paramètres d'affichage**.

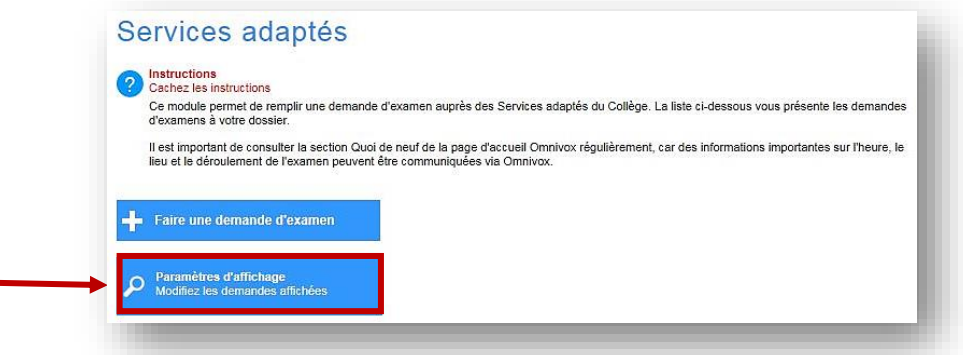

**1.4.** Assurez-vous que l'option **Afficher seulement les nouveautés et les demandes à traiter** est désactivée et cliquez sur **Appliquer**.

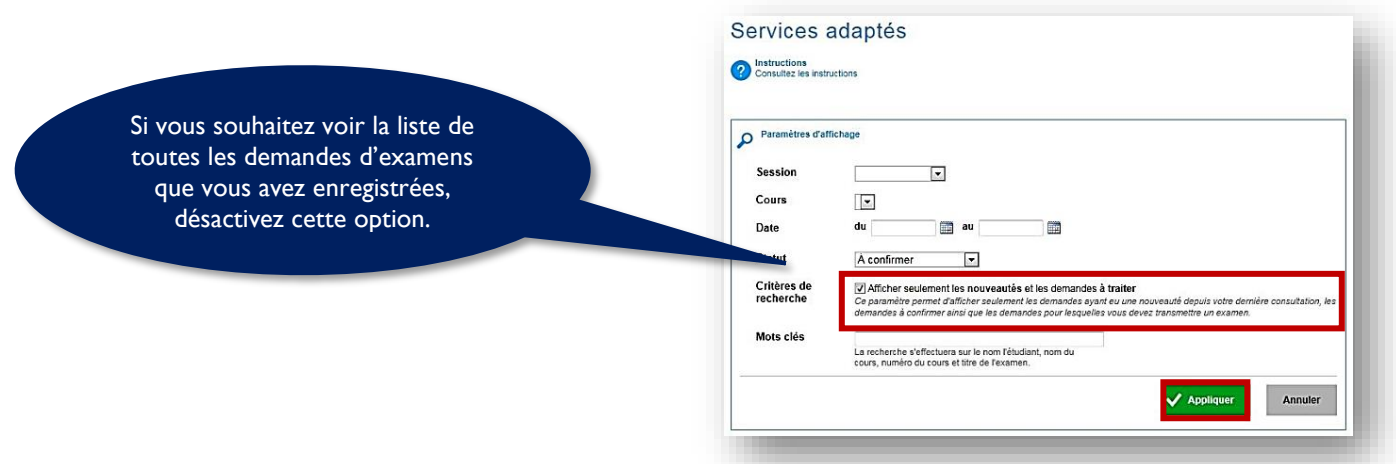

Ces paramètres sont très utiles pour la gestion des demandes. Par exemple, vous pouvez sélectionner les dates des demandes que vous désirez voir s'afficher.

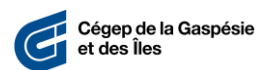

## **2.** Enregistrement d'une demande d'examen

Au plus tard **3 jours ouvrables avant la date prévue de l'examen**, vous devez effectuer les étapes ci-dessous.

- **2.1.** Connectez-vous au portail **Omnivox**.
- **2.2.** Sous la section **Mes Services Omnivox**, cliquez sur l'option **Services adaptés**.
- **2.3.** Cliquez sur **Faire une demande d'examen**.

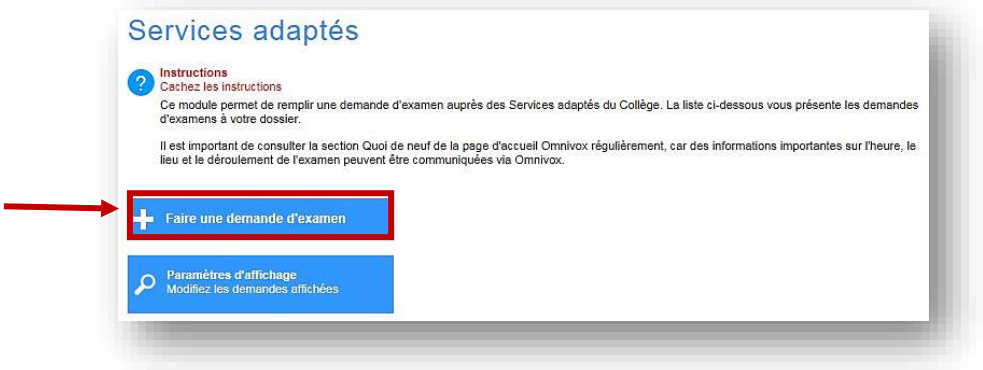

**2.4.** Sélectionnez le cours pour lequel vous souhaitez enregistrer la demande et inscrivez le titre de l'examen.

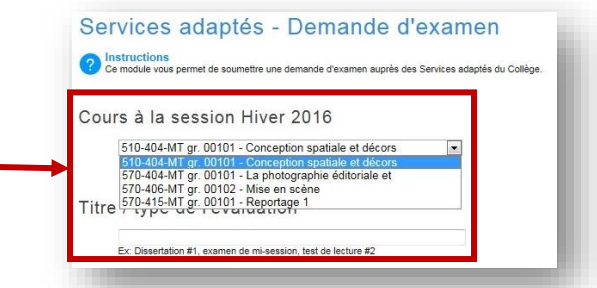

- **2.5.** Inscrivez la date de l'examen, l'heure de début et la durée (en classe).
	- Si l'examen a lieu sur plusieurs blocs, cliquez sur **Ajouter une séance**. Chaque partie de l'examen doit être demandée pour réserver une place aux Services adaptés.
	- Si du temps supplémentaire vous est accordé pour effectuer l'examen, il sera calculé automatiquement.

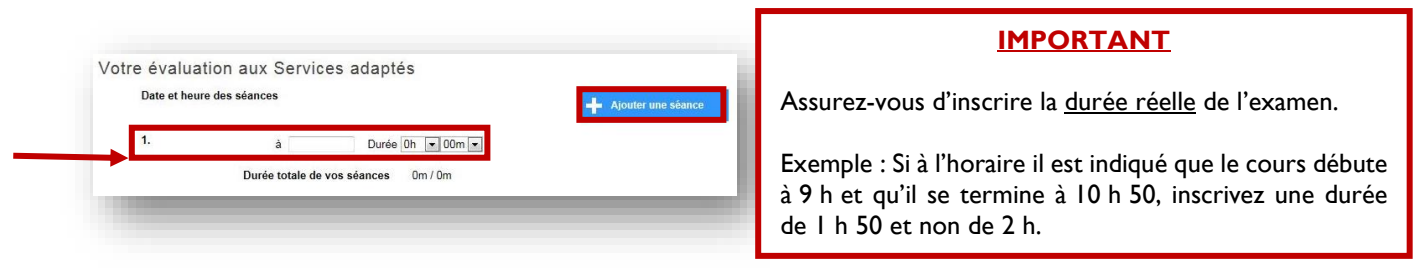

#### **2.6. Commentaire destiné à l'enseignant et au personnel des Services adaptés**

- Inscrivez si l'examen est en présence au campus ou à distance.
- Au besoin, informez votre enseignante ou enseignant que vous avez besoin d'une version électronique de votre examen en version Word.
- Si l'examen a lieu sur une période différente que celle de votre cours, inscrivez la date réelle de votre examen et l'heure de début afin que les Services adaptés puissent modifier les informations.

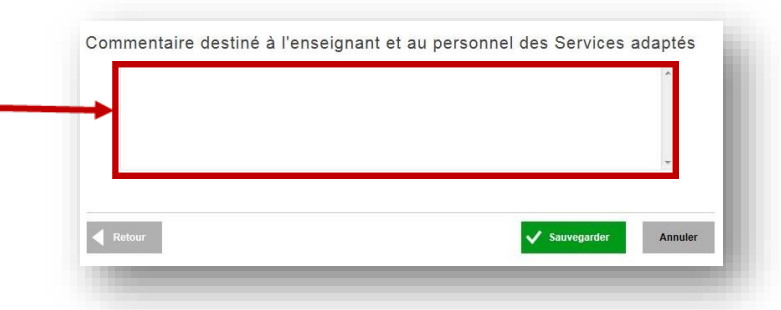

**2.7.** Sélectionnez le lieu où vous souhaitez effectuer l'examen.

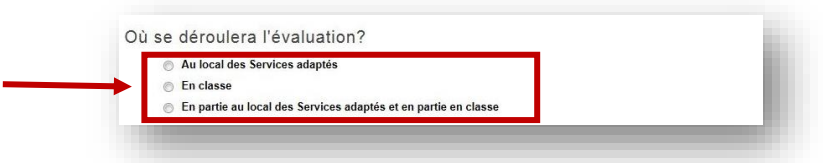

- **2.8.** Si l'examen a lieu en partie au local des Services adaptés et en partie en classe, indiquez dans l'encadré **Commentaire destiné à l'enseignant et au personnel des Services adaptés** la période durant laquelle vous serez dans le local des Services adaptés.
- **2.9.** À moins d'exception, cochez toujours la case **Mon enseignant enverra l'examen**.
- **2.10.** Cliquez sur **Sauvegarder**.

Après avoir cliqué sur Sauvegarder, la demande sera immédiatement transmise à l'enseignant ou à l'enseignante qui approuvera la demande et l'acheminera au personnel des Services adaptés.

Un pictogramme s'ajoutera à gauche du titre du cours pour lequel une demande d'examen a été enregistrée, comme dans l'exemple suivant :

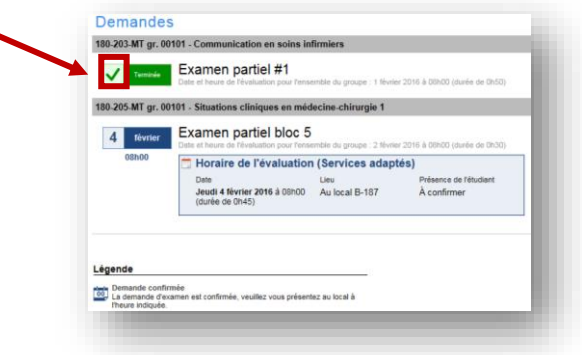

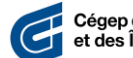

## **3.** Suivi de vos demandes d'examens

Au plus tard **3 jours ouvrables avant la date prévue de l'examen**, vous devez effectuer les étapes ci-dessous.

- **3.1.** Connectez-vous au portail **Omnivox**.
- **3.2.** Vérifiez régulièrement la section **Quoi de neuf** de votre écran d'accueil puisque c'est dans cette section que les avis en lien avec vos demandes d'examen seront affichés.
- **3.3.** Avant l'examen, vérifiez toujours **l'heure de début** de l'examen, ainsi que le **local** et la **section** (no d'ordinateur) qui vous ont été assignés pour effectuer l'examen (il arrive que des modifications soient apportées aux demandes d'examens, et ce, même après que les demandes ont été confirmées).
- **3.4. Environ 5 à 10 minutes avant l'examen, présentez-vous au local** indiqué dans la demande d'examen et **installez-vous à l'ordinateur qui vous a été assigné.**

# **NOTES IMPORTANTES**

En tant qu'étudiant ou étudiante bénéficiant des services adaptés, **c'est à vous que revient la responsabilité de soumettre vos demandes d'examens via Omnivox**, et ce, **au plus tard 3 jours ouvrables avant la date prévue de l'examen**. Toute demande enregistrée après ce délai ne pourra être traitée puisque le système générera automatiquement un message vous avisant qu'il est trop tard pour effectuer une demande.

Si le module n'est pas fonctionnel, vous devez attendre quelques heures et essayer de nouveau. Si après quelques tentatives vous n'arrivez toujours pas à enregistrer votre demande, veuillez communiquer avec le **répondant ou à la répondante** des Services adaptés de votre campus.

Le personnel compte sur votre collaboration afin que vous vous présentiez à vos examens à l'heure, au local et à l'ordinateur confirmés. S'il vous est impossible d'être au rendez-vous, veuillez communiquer avec **le répondant ou à la répondante** des Services adaptés de votre campus.

 **Tout commentaire ou besoin particulier relatif à une demande d'examen doit être transmis au répondant ou à la répondante des Services adaptés votre campus.**

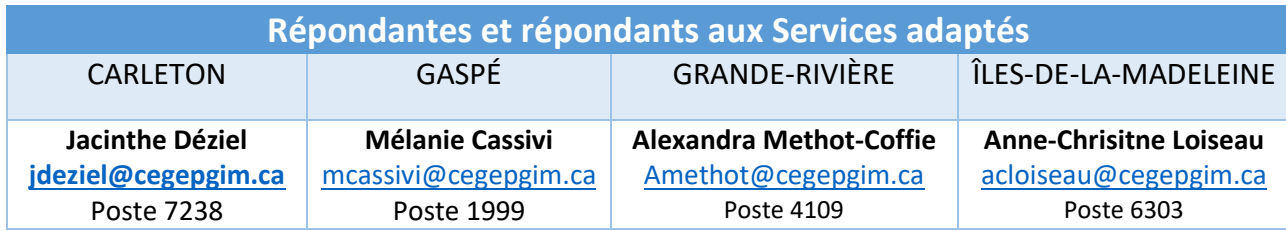

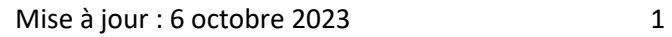

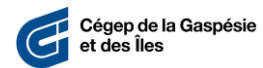